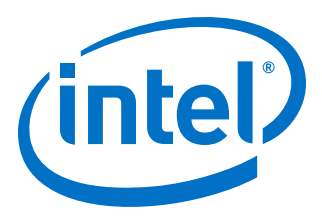

# **Intel® Stratix® 10 Low Latency 40G Ethernet Design Example User Guide**

Updated for Intel® Quartus® Prime Design Suite: **19.1**

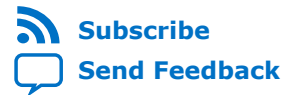

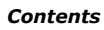

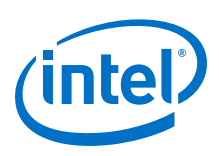

## **Contents**

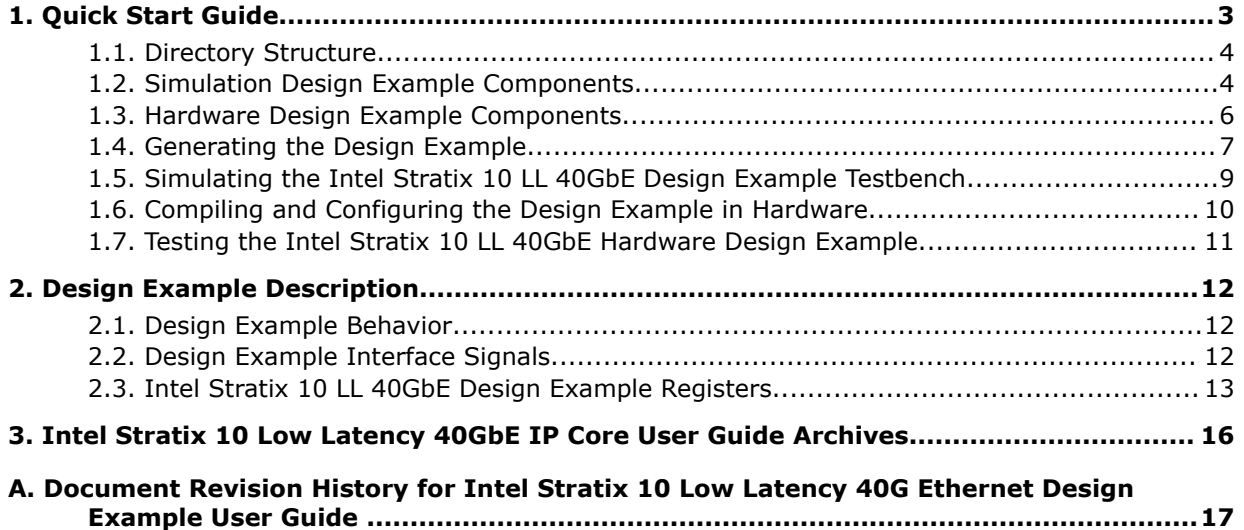

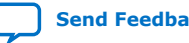

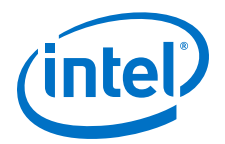

# <span id="page-2-0"></span>**1. Quick Start Guide**

The Intel Stratix<sup>®</sup> 10 Low Latency (LL) 40G Ethernet IP core provides a simulatable testbench and a hardware design example that supports compilation and hardware testing. When you generate the design example, the parameter editor automatically creates the files necessary to simulate, compile, and test the design in hardware. You can download the compiled hardware design to the Stratix 10 GX Transceiver Signal Integrity Development Kit. The testbench and demonstration design example are available for a wide range of parameters. However, they do not cover all possible parameterizations of the Intel Stratix 10 LL 40GbE IP Core.

In addition, for most IP core variations, Intel provides a compilation-only example project that you can use to quickly estimate IP core area and timing.

#### **Figure 1. Development Steps for the Design Example**

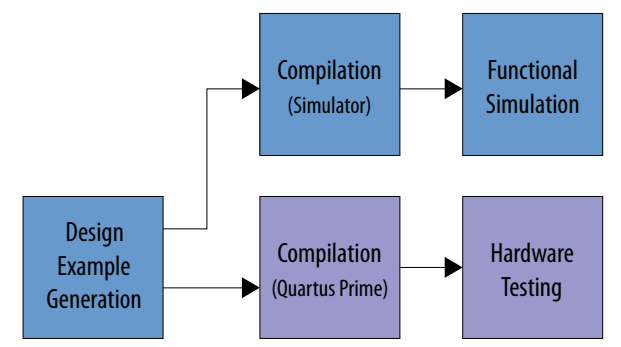

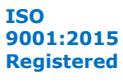

<span id="page-3-0"></span>

### **1.1. Directory Structure**

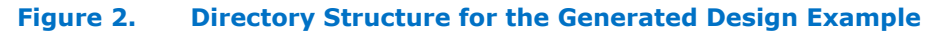

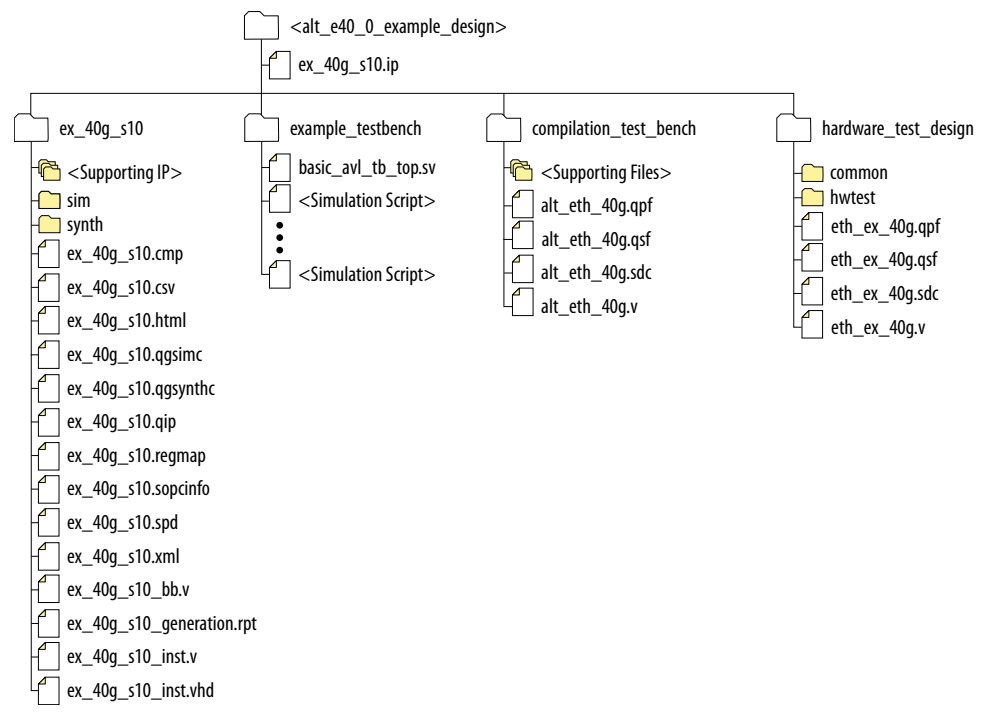

The hardware configuration and test files (the hardware design example) are located in <design\_example\_dir>/hardware\_test\_design. The simulation files (testbench for simulation only) are located in  $\alpha$ design\_example\_dir>/ example\_testbench. The compilation-only example design is located in <design\_example\_dir>/compilation\_test\_design.

### **1.2. Simulation Design Example Components**

**Figure 3. Intel Stratix 10 LL 40GbE Design Example Block Diagram**

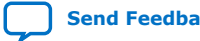

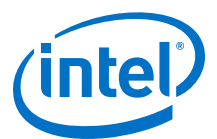

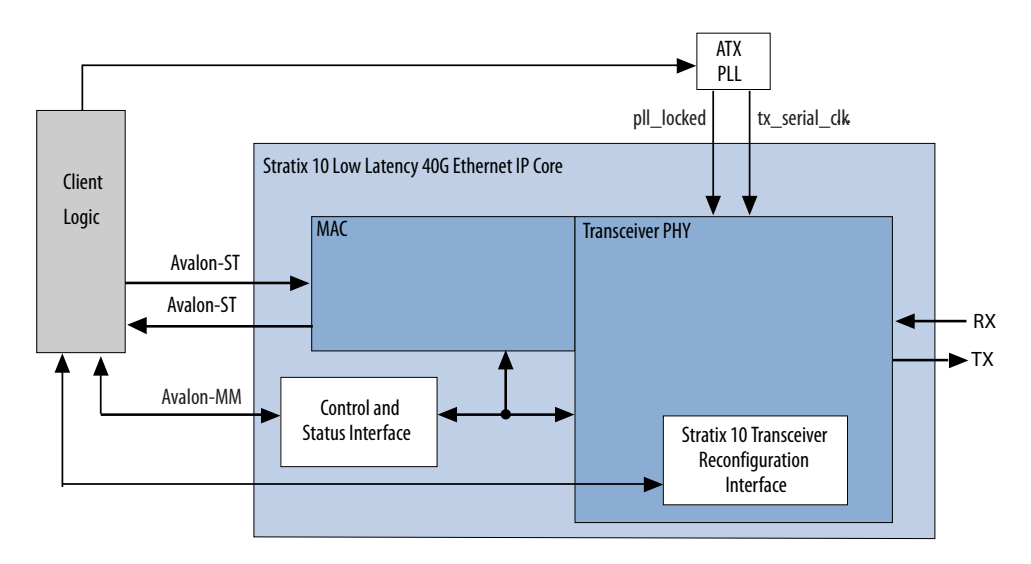

The simulation design example top-level test file is basic\_avl\_tb\_top.sv. This file instantiates and connects an ATX PLL. It includes a task to send and receive 10 packets. The simulation design example for 40GBASE-KR4 variations also exercises auto-negotiation and link training, if enabled.

#### **Table 1. Intel Stratix 10 LL 40GbE IP Core Testbench File Descriptions**

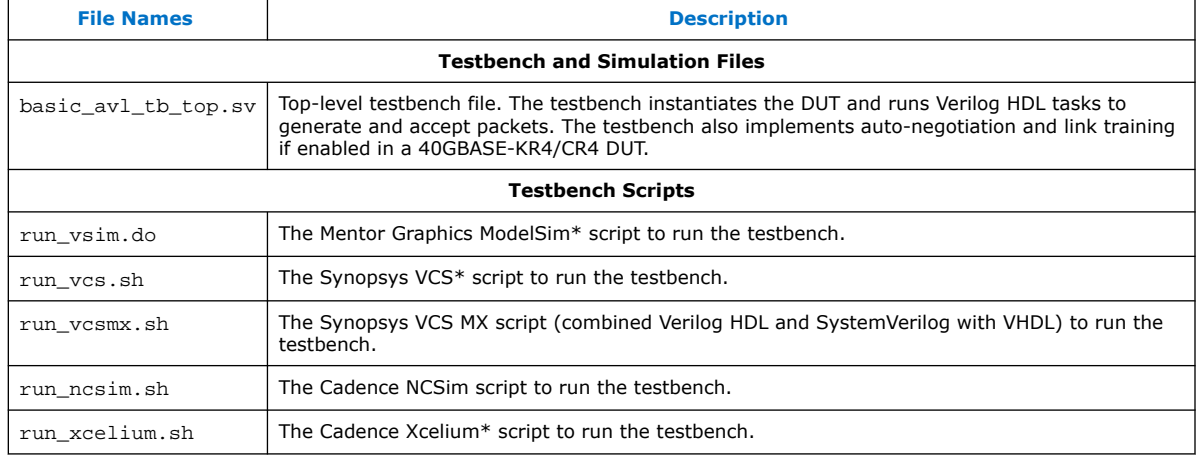

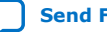

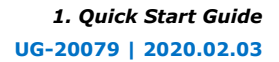

<span id="page-5-0"></span>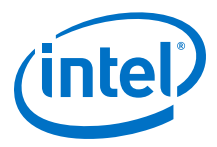

### **1.3. Hardware Design Example Components**

#### **Figure 4. Intel Stratix 10 LL 40GbE Hardware Design Example High Level Block Diagram**

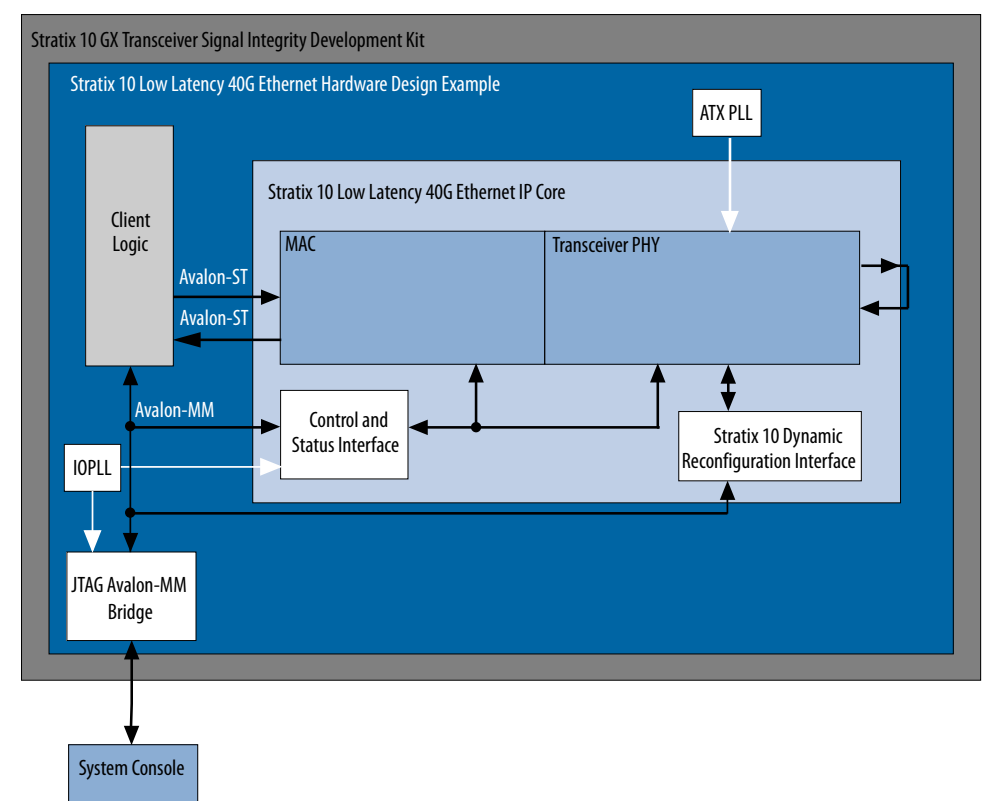

The Intel Stratix 10 LL 40GbE hardware design example includes the following components:

- Intel Stratix 10 LL 40GbE IP core.
- Client logic that coordinates the programming of the IP core, and packet generation and checking.
- ATX PLL to drive the device transceiver channel clocks.
- IOPLL to generate a 100 MHz clock from a 50 MHz input clock to the hardware design example.
- JTAG controller that communicates with the Intel System Console. You communicate with the client logic through the System Console.

#### **Table 2. Intel Stratix 10 LL 40GbE IP Core Hardware Design Example File Descriptions**

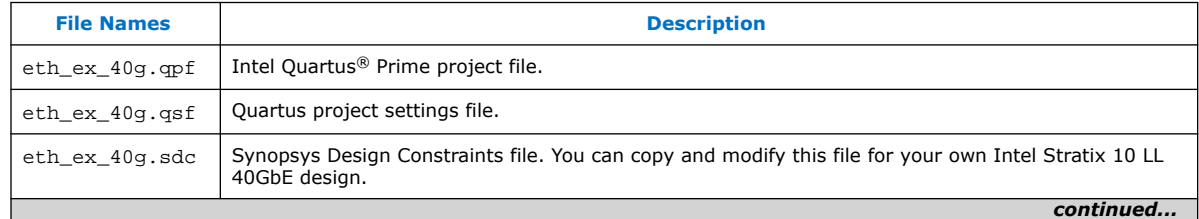

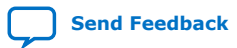

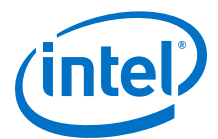

<span id="page-6-0"></span>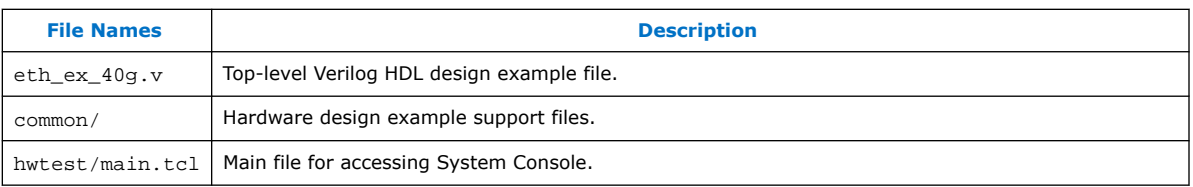

### **1.4. Generating the Design Example**

#### **Figure 5. Procedure**

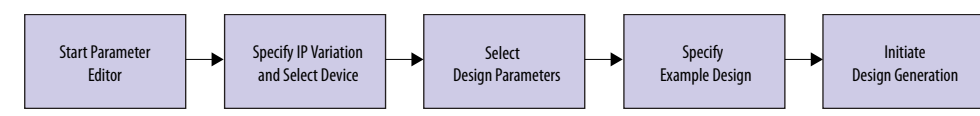

#### **Figure 6. Example Design Tab in the Intel Stratix 10 LL 40GbE Parameter Editor**

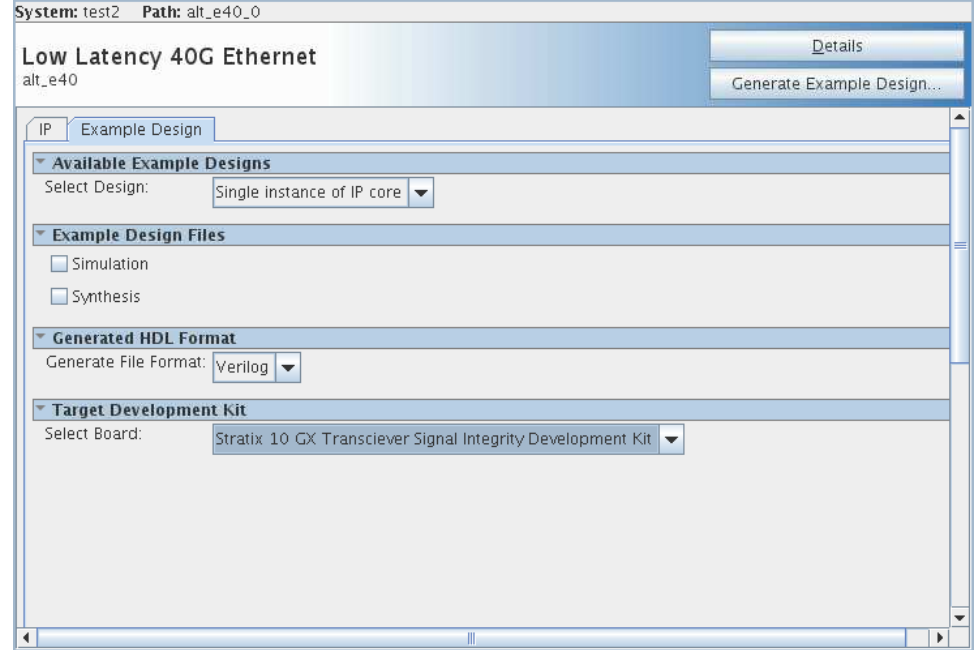

Follow these steps to generate the hardware design example and testbench:

1. In the Intel Quartus Prime Pro Edition, click **File** ➤ **New Project Wizard** to create a new Intel Quartus Prime project, or **File** ➤ **Open Project** to open an existing Intel Quartus Prime project. The wizard prompts you to specify a device family and device.

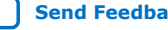

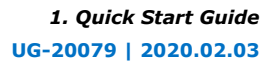

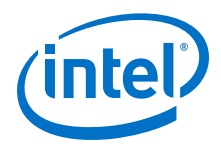

- *Note:* The design example overwrites the selection with the device on the target board. You specify the target board from the menu of design example options in the Example Design tab (Step 8). At the time of publication (2017.05.08), only a single target board is available, the design example DUT if you select an H-tile device is 1SG280HU3F50E3VGS1, and the design example DUT if you select an L-tile device is 1SG280LU3F50E3VGS1.
- 2. In the IP Catalog, locate and select **Low Latency 40G Ethernet**. The **New IP Variation** window appears.
- 3. Specify a top-level name *<your\_ip>* for your custom IP variation. The parameter editor saves the IP variation settings in a file named *<your ip>*.ip.
- 4. Click **OK**. The parameter editor appears.
- 5. On the **IP** tab, specify the parameters for your IP core variation.

*Note:* The Intel Stratix 10 LL 40GbE design example does not simulate correctly and does not function correctly in hardware for the following selections:

- Use external TX MAC PLL
- Enable preamble pass-through turned on
- Ready latency set to the value of 3
- Enable TX CRC insertion turned off
- 6. On the **Example Design** tab, under **Example Design Files**, select the **Simulation** option to generate the testbench, and select the **Synthesis** option to generate the compilation-only and hardware design examples.
- 7. On the **Example Design** tab, under **Generated HDL Format**, only Verilog HDL is available. This IP core does not support VHDL.
- 8. Under **Target Development Kit** select the **Stratix 10 GX Transceiver Signal Integrity Development Kit**. You must ensure your project targets the specific Stratix 10 device on the development board.
- 9. Click the **Generate Example Design** button. The **Select Example Design Directory** window appears.
- 10. If you want to modify the design example directory path or name from the defaults displayed (alt  $e40$  0 example design), browse to the new path and type the new design example directory name (*<design\_example\_dir>*).
- 11. Click **OK**.

#### **Related Information**

- [IP Core Parameters](https://www.intel.com/content/www/us/en/programmable/documentation/ocy1469823495944.html#tjd1470366330350) Provides more information about customizing your IP core.
- [Stratix 10 GX Signal Integrity Development Kit](https://www.altera.com/products/boards_and_kits/dev-kits/altera/kit-s10-transceiver-si.html)

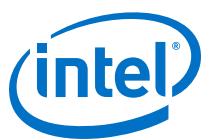

### <span id="page-8-0"></span>**1.5. Simulating the Intel Stratix 10 LL 40GbE Design Example Testbench**

#### **Figure 7. Procedure**

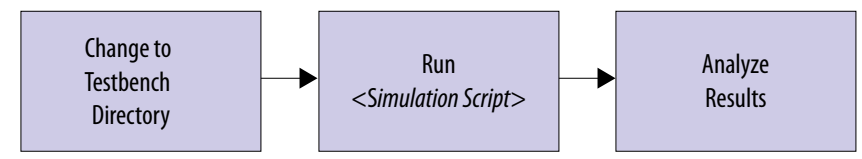

Follow these steps to simulate the testbench:

- 1. Change to the testbench simulation directory  $\alpha$ design example  $div$ example\_testbench.
- 2. Run the simulation script for the supported simulator of your choice. The script compiles and runs the testbench in the simulator. Refer to the table "Steps to Simulate the Testbench".
- 3. Analyze the results. The successful testbench sends ten packets, receives ten packets, and displays "Testbench complete."
	- *Note:* The successful 40GBASE-KR4/CR4 testbench performs auto-negotiation (if enabled) and link training (if enabled) before performing these packet send and receive actions.

#### **Table 3. Steps to Simulate the Testbench**

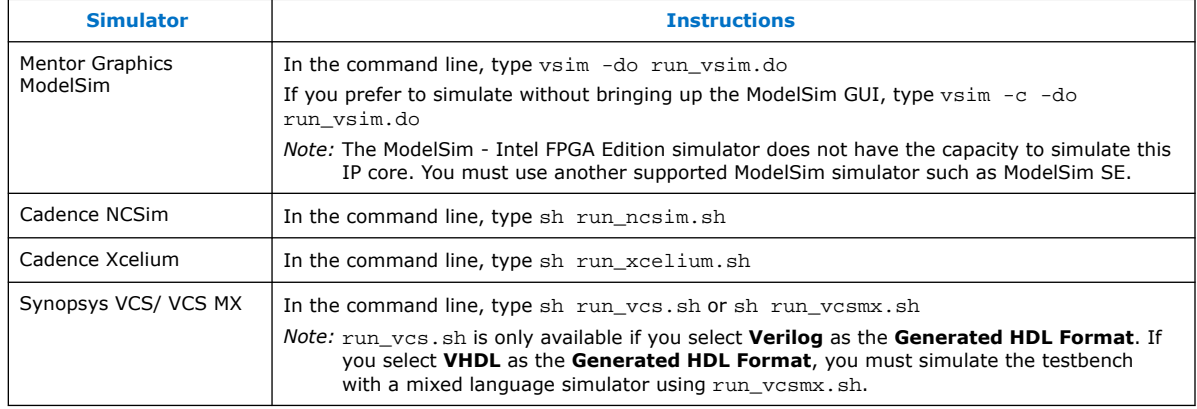

The successful test run displays output confirming the following behavior:

- 1. Waiting for RX clock to settle
- 2. Printing PHY status
- 3. Sending 10 packets
- 4. Receiving 10 packets
- 5. Displaying "Testbench complete."

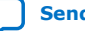

<span id="page-9-0"></span>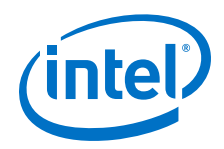

The following sample output illustrates a successful simulation test run. For a 40GBASE-KR4/CR4 IP core variation, additional auto-negotiation and link training messages display if these features are enabled.

```
#Waiting for RX alignment
#RX deskew locked
#RX lane alignment locked
#TX enabled
#**Sending Packet 1...
#**Sending Packet 2...<br>#**Sending Packet 3...
#**Sending Packet
#**Sending Packet 4...
#**Sending Packet 5...
#**Sending Packet 6...
#**Sending Packet 7...
#**Received Packet 1...<br>#**Sending Packet 8...
#**Sending Packet 8...
#**Received Packet 2...<br>#**Sending Packet 9...
#**Sending Packet 9...
#**Received Packet 3...<br>#**Received Packet 3...<br>#**Sending Packet 10...
#**Sending Packet
#**Received Packet 4...
#**Received Packet 5...
#**Received Packet 6...<br>#**Received Packet 7...
#**Received Packet 7...
#**Received Packet 8...<br>#**Received Packet 9...
#**Received Packet 9...
#**Received Packet 10... 
#**
#** Testbench complete.
#**
#*****************************************
```
### **1.6. Compiling and Configuring the Design Example in Hardware**

To compile the hardware design example and configure it on your Stratix 10 device, follow these steps:

- 1. Ensure hardware design example generation is complete.
- 2. In the IntelIntel Quartus Prime Pro Edition software, open the Intel Quartus Prime project <design\_example\_dir>/hardware\_test\_design/eth\_ex\_40g.gpf.
- 3. On the Processing menu, click **Start Compilation**.
- 4. After successful compilation, a SRAM object file (.sof) is available for non-40GBASE-KR4 variations. Follow these steps to program the hardware design example on the Stratix 10 device:
	- a. On the **Tools** menu, click **Programmer**.
	- b. In the Programmer, click **Hardware Setup**.
	- c. Select a programming device.
	- d. Select and add the Stratix 10 GX Transceiver Signal Integrity Development Kit to which your Intel Quartus Prime session can connect.
	- e. Ensure that **Mode** is set to **JTAG**.
	- f. Select the Intel Stratix 10 device and click **Add Device**. The Programmer displays a block diagram of the connections between the devices on your board.

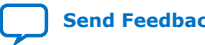

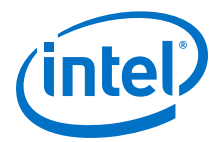

- <span id="page-10-0"></span>g. In the row with your .sof, check the box for the .sof.
- h. Check the box in the **Program/Configure** column.
- i. Click **Start**.

#### **Related Information**

- [Incremental Compilation for Hierarchical and Team-Based Design](https://www.intel.com/content/www/us/en/programmable/documentation/mwh1409960181641.html#mwh1409958382198)
- [Programming Intel FPGA Devices](https://www.intel.com/content/www/us/en/programmable/documentation/mwh1410385117325.html#mwh1410385041468)

### **1.7. Testing the Intel Stratix 10 LL 40GbE Hardware Design Example**

After you compile the Intel Stratix 10 LL 40GbE IP core design example and configure it on your Intel Stratix 10 device, you can use the System Console to program the IP core and its embedded Native PHY IP core registers.

To turn on the System Console and test the hardware design example, follow these steps:

- 1. After the hardware design example is configured on the Intel Stratix 10 device, in the Intel Quartus Prime Pro Edition software, on the **Tools** menu, click **System Debugging Tools** ➤ **System Console**.
- 2. In the Tcl Console pane, type cd hwtest to change directory to <design\_example\_dir>/hardware\_test\_design/hwtest.
- 3. Type source main.tcl to open a connection to the JTAG master.

You can program the IP core with the following design example commands:

- chkphy\_status: Displays the clock frequencies and PHY lock status.
- chkmac\_stats: Displays the values in the MAC statistics counters.
- clear all stats: Clears the IP core statistics counters.
- start\_pkt\_gen: Starts the packet generator.
- stop\_pkt\_gen: Stops the packet generator.
- loop\_on: Turns on internal serial loopback
- loop off: Turns off internal serial loopback.
- reg\_read <addr>: Returns the IP core register value at <*addr*>.
- reg\_write <addr> <data>: Writes <*data*> to the IP core register at address <*addr*>.

#### **Related Information**

- [Intel Stratix 10 LL 40GbE Design Example Registers](#page-12-0) on page 13 Register map for hardware design example.
- [Analyzing and Debugging Designs with System Console](https://www.intel.com/content/www/us/en/programmable/documentation/mwh1410385117325.html#mwh1410384184752)

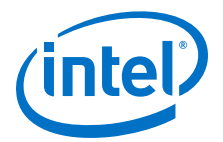

# <span id="page-11-0"></span>**2. Design Example Description**

The design example demonstrates the functions of the Intel Stratix 10 LL 40GbE core with transceiver interface compliant with the IEEE 802.3ba standard CAUI-4 specification. You can generate the design from the **Example Design** tab in the Intel Stratix 10 LL 40GbE parameter editor.

To generate the design example, you must first set the parameter values for the IP core variation you intend to generate in your end product. Generating the design example creates a copy of the IP core; the testbench and hardware design example use this variation as the DUT. If you do not set the parameter values for the DUT to match the parameter values in your end product, the design example you generate does not exercise the IP core variation you intend.

*Note:* The testbench demonstrates a basic test of the IP core. It is not intended to be a substitute for a full verification environment. You must perform more extensive verification of your own Intel Stratix 10 LL 40GbE design in simulation and in hardware.

#### **Related Information**

[Intel Stratix 10 Low Latency 40-Gbps Ethernet IP Core User Guide](https://www.altera.com/documentation/ocy1469823495944.html)

### **2.1. Design Example Behavior**

The testbench sends traffic through the IP core, exercising the transmit side and receive side of the IP core. In the hardware design example, you can program the IP core in internal serial loopback mode and generate traffic on the transmit side that loops back through the receive side.

### **2.2. Design Example Interface Signals**

The Intel Stratix 10 LL 40GbE testbench is self-contained and does not require you to drive any input signals.

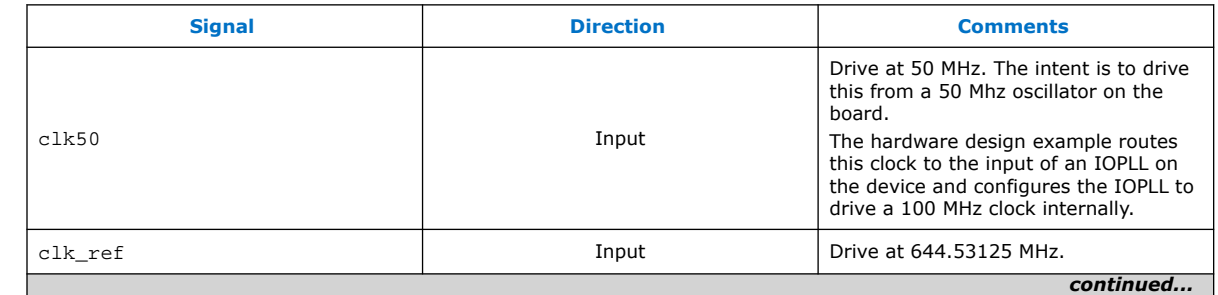

#### **Table 4. Intel Stratix 10 LL 40GbE Hardware Design Example Interface Signals**

Intel Corporation. All rights reserved. Agilex, Altera, Arria, Cyclone, Enpirion, Intel, the Intel logo, MAX, Nios, Quartus and Stratix words and logos are trademarks of Intel Corporation or its subsidiaries in the U.S. and/or other countries. Intel warrants performance of its FPGA and semiconductor products to current specifications in accordance with Intel's standard warranty, but reserves the right to make changes to any products and services at any time without notice. Intel assumes no responsibility or liability arising out of the application or use of any information, product, or service described herein except as expressly agreed to in writing by Intel. Intel customers are advised to obtain the latest version of device specifications before relying on any published information and before placing orders for products or services. \*Other names and brands may be claimed as the property of others.

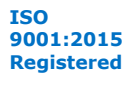

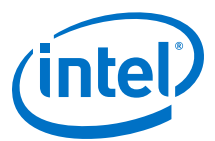

<span id="page-12-0"></span>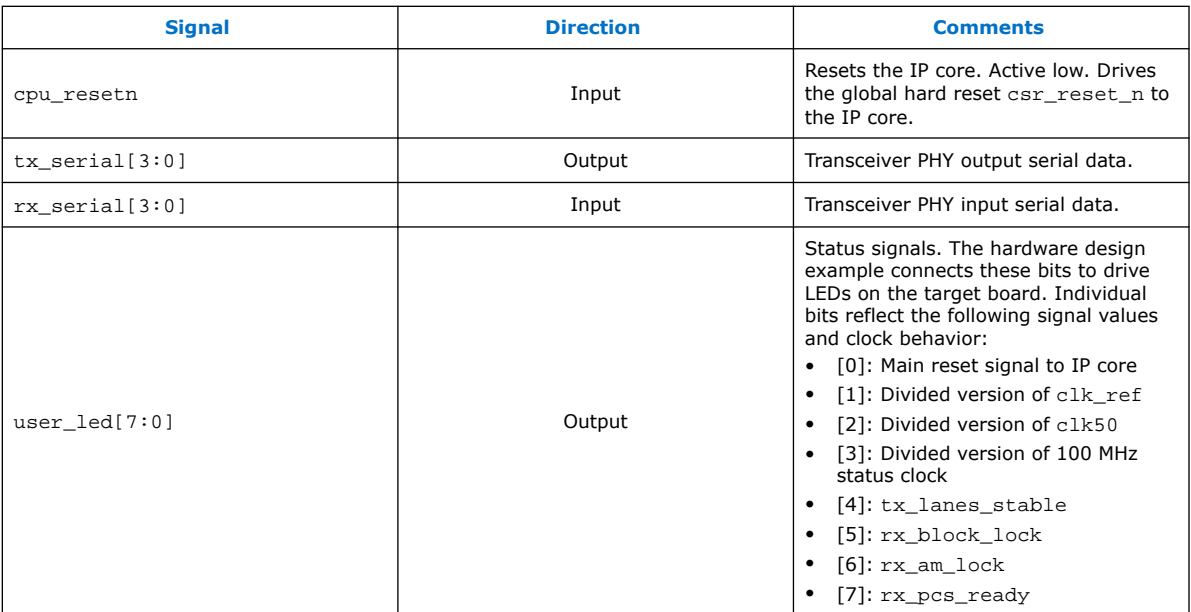

#### **Related Information**

[Interfaces and Signal Descriptions](https://www.intel.com/content/www/us/en/programmable/documentation/ocy1469823495944.html#lbl1457547503903)

Provides detailed descriptions of the Intel Stratix 10 LL 40GbE IP core signals and the interfaces to which they belong.

### **2.3. Intel Stratix 10 LL 40GbE Design Example Registers**

#### **Table 5. Intel Stratix 10 LL 40GbE Hardware Design Example Register Map**

Lists the memory mapped register ranges for the hardware design example. You access these registers with the reg\_read and reg\_write functions in the Intel System Console.

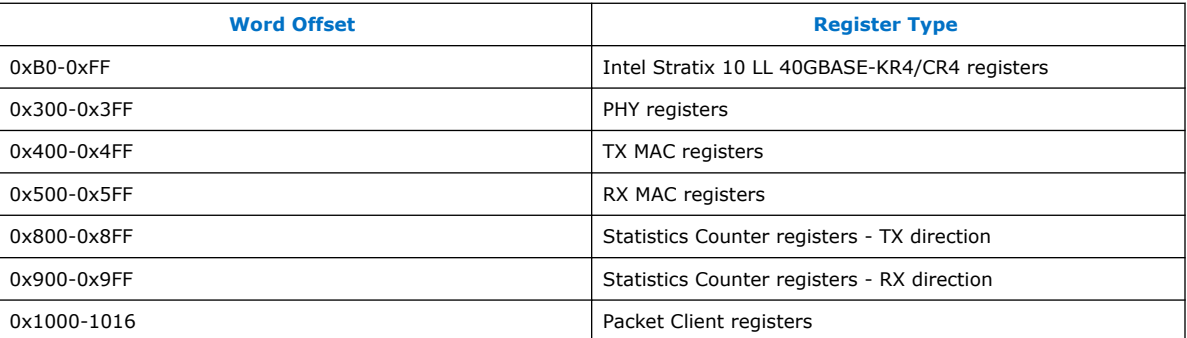

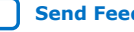

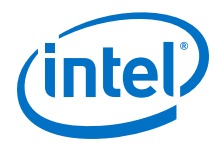

#### **Table 6. Packet Client Registers**

You can customize the Intel Stratix 10 LL 40GbE hardware design example by programming the packet client registers.

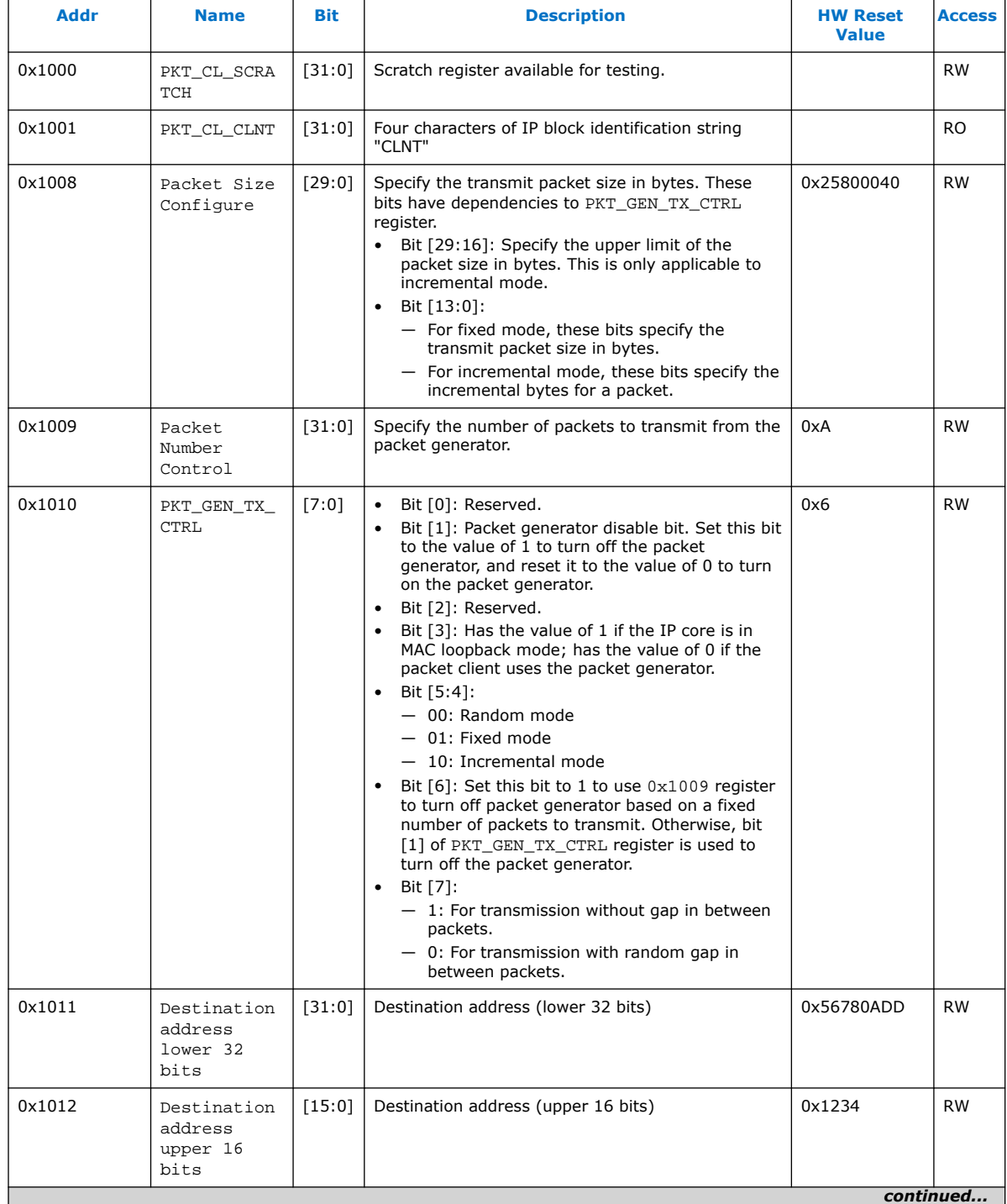

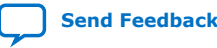

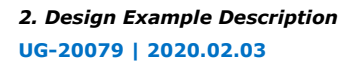

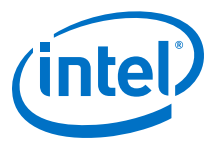

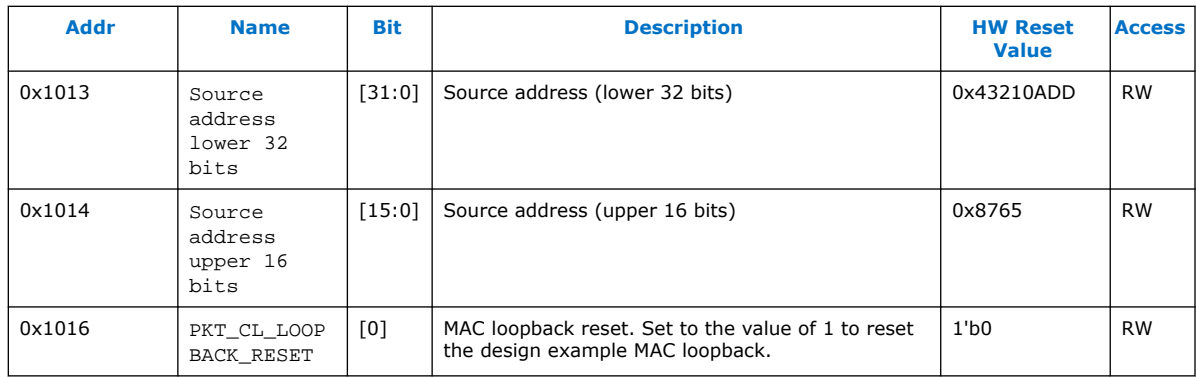

#### **Related Information**

- [Testing the Intel Stratix 10 LL 40GbE Hardware Design Example](#page-10-0) on page 11 System Console commands to access the IP core and Native PHY registers.
- [Intel Stratix 10 LL 40GbE Control and Status Register Descriptions](https://www.intel.com/content/www/us/en/programmable/documentation/ocy1469823495944.html#lbl1458331972293) Describes the Intel Stratix 10 LL 40GbE IP core registers.

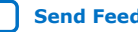

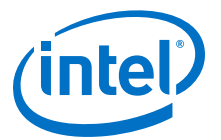

### <span id="page-15-0"></span>**3. Intel Stratix 10 Low Latency 40GbE IP Core User Guide Archives**

IP versions are the same as the Intel Quartus Prime Design Suite software versions up to v19.1. From Intel Quartus Prime Design Suite software version 19.2 or later, IP cores have a new IP versioning scheme. If an IP core version is not listed, the user guide for the previous IP core version applies.

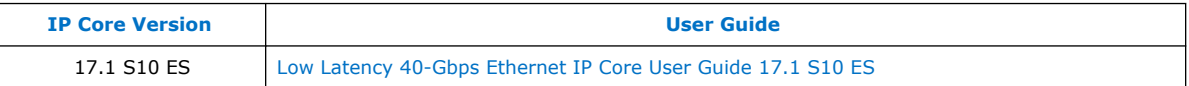

Intel Corporation. All rights reserved. Agilex, Altera, Arria, Cyclone, Enpirion, Intel, the Intel logo, MAX, Nios, Quartus and Stratix words and logos are trademarks of Intel Corporation or its subsidiaries in the U.S. and/or other countries. Intel warrants performance of its FPGA and semiconductor products to current specifications in accordance with Intel's standard warranty, but reserves the right to make changes to any products and services at any time without notice. Intel assumes no responsibility or liability arising out of the application or use of any information, product, or service described herein except as expressly agreed to in writing by Intel. Intel customers are advised to obtain the latest version of device specifications before relying on any published information and before placing orders for products or services. \*Other names and brands may be claimed as the property of others.

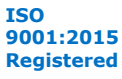

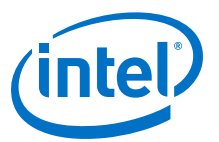

### <span id="page-16-0"></span>**A. Document Revision History for Intel Stratix 10 Low Latency 40G Ethernet Design Example User Guide**

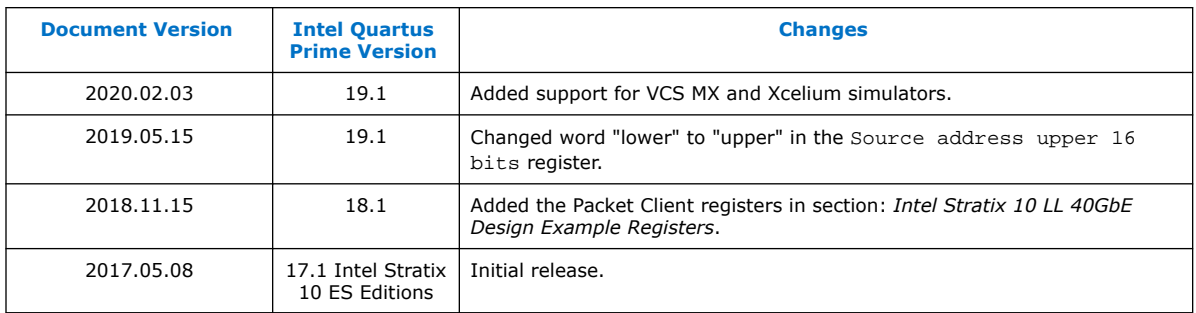

Intel Corporation. All rights reserved. Agilex, Altera, Arria, Cyclone, Enpirion, Intel, the Intel logo, MAX, Nios, Quartus and Stratix words and logos are trademarks of Intel Corporation or its subsidiaries in the U.S. and/or other countries. Intel warrants performance of its FPGA and semiconductor products to current specifications in accordance with Intel's standard warranty, but reserves the right to make changes to any products and services at any time without notice. Intel assumes no responsibility or liability arising out of the application or use of any information, product, or service described herein except as expressly agreed to in writing by Intel. Intel customers are advised to obtain the latest version of device specifications before relying on any published information and before placing orders for products or services. \*Other names and brands may be claimed as the property of others.

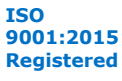